# 使用指南

© Copyright 2014 Hewlett-Packard Development Company, L.P.

Bluetooth 是其所有人所擁有的商標, Hewlett-Packard Company 已取得授權 使用該商標。SD 標誌是其所有人的商 標。Windows 是 Microsoft 公司在美國 的註冊商標。

本文件包含的資訊可能有所變更,恕不 另行通知。HP 產品與服務的保固僅列 於隨產品及服務隨附的明確保固聲明 中。本文件的任何部份都不可構成任何 額外的保固。HP 不負責本文件在技術 上或編輯上的錯誤或疏失。

第二版:2014 年 6 月

第一版:2014 年 3 月

文件編號:764254-AB2

#### 產品聲明

本指南說明大部分機型最常用的功能。 有些功能可能無法在您的平板電腦上使 用。

#### 軟體條款

透過安裝、複製、下載或以其他方式使 用本平板電腦預先安裝的任何軟體產 品,即表示您同意接受 HP 使用者授權 合約 (EULA) 條款之約束。如果您不接 受這些授權條款,可於 14 天內退回完整 未使用的產品(含硬體與軟體),並依 據購買所在地的退款原則取得退款,此 為唯一補償形式。

如需詳細資訊或要求平板電腦的全額退 款,請連絡您的當地銷售點(經銷商)。

目錄

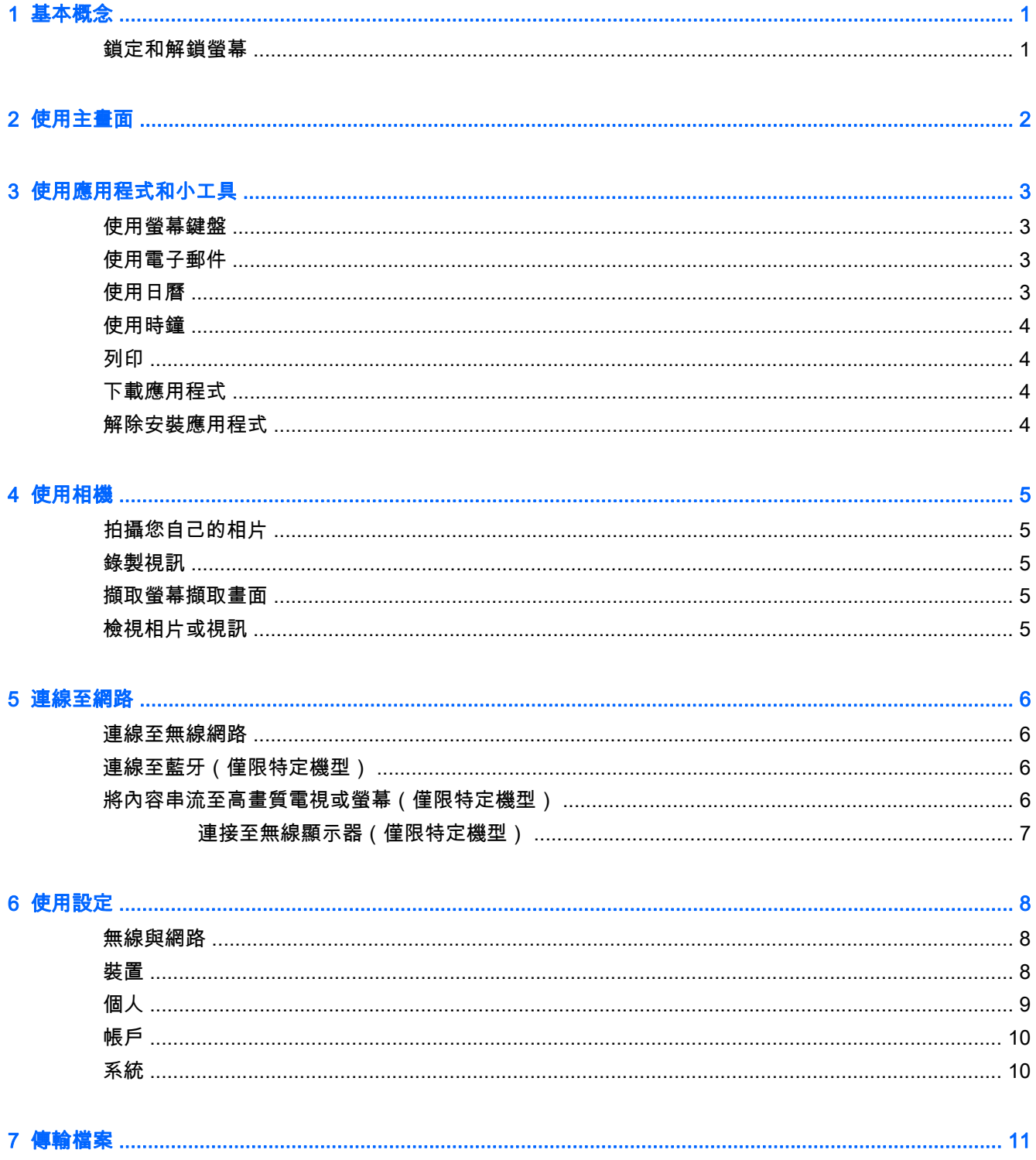

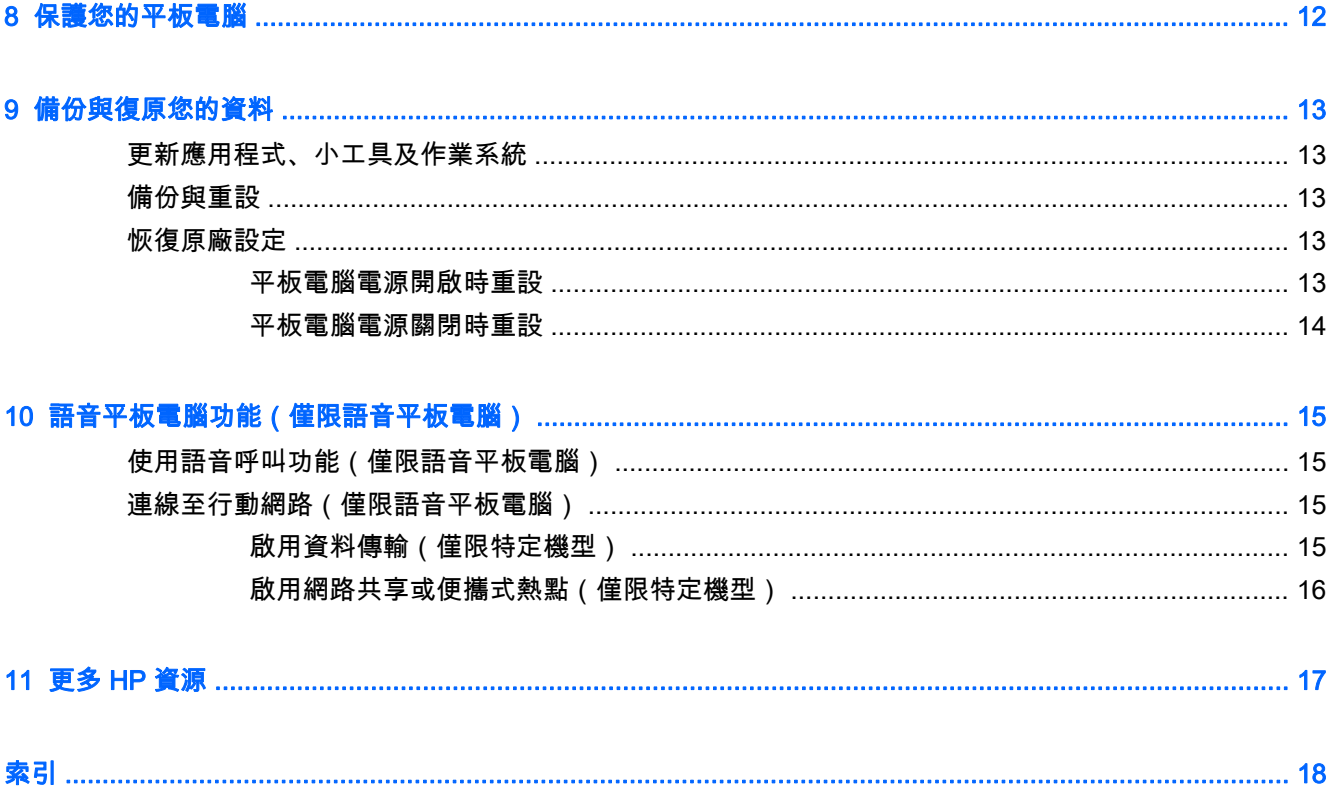

<span id="page-4-0"></span>1 基本概念

 $\left|\frac{\partial \mathbf{F}}{\partial \mathbf{F}}\right|$  的需基本的操作指示,請參閱平板電腦包裝箱內隨附的書面《快速入門》指南。

 $\ddot{\mathbb{I}}$ 》重要:首次使用本平板電腦之前,請先將電腦接上外部電源,然後為電池充電至少 15 分鐘。

若要開始使用您的平板電腦,請依照以下指示進行:

1. 為電池充電後,在螢幕上顯示電池影像時,請按住電源按鈕 5 秒直到顯示 HP 或 Compaq 標誌, 以此方式開啟平板電腦。

首次開啟平板電腦時,將會顯示「歡迎」畫面。

- $\hat{U}$  重要:如果螢幕上未顯示電池影像 , 請短暫按下電源按鈕以顯示影像 , 然後按住電源按鈕直到顯示 HP 或 Compaq 標誌。
- 2. 按照螢幕指示選取語言和連線無線網路。

鎖定和解鎖螢幕

鎖定 — 按下電源按鈕。

解除鎖定 — 按下電源按鈕將平板電腦開機,接著將手指置於 上,然後將該圖示滑至 。

# <span id="page-5-0"></span>2 使用主畫面

主畫面提供一個中央位置,您可以在其中自訂想要快速存取的資訊、媒體及應用程式。

- $\dddot{\mathbb{F}}$  附註:主畫面中的圖示與主畫面的外觀可能會有所不同。
	- 若要顯示通知,請從左上方向下滑動。
	- 若要顯示設定,請從右上方向下滑動(僅限特定機型)。
	- 輕觸圖示可執行表格中所說明的動作。

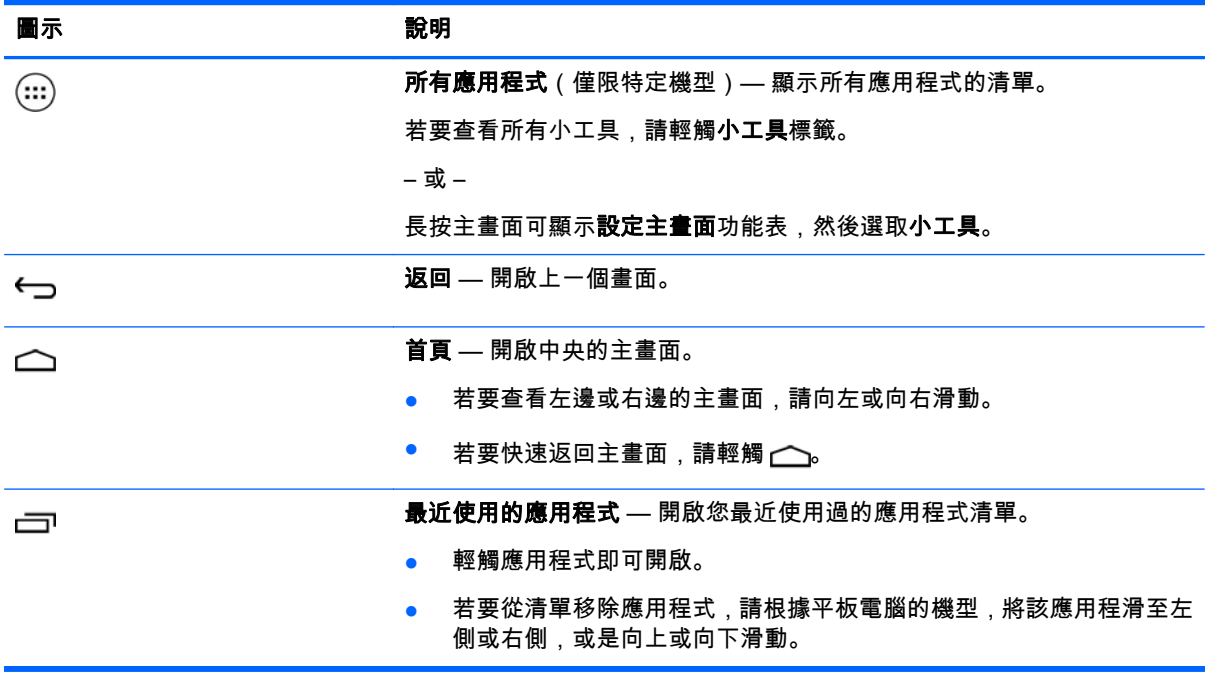

#### 搜尋\*

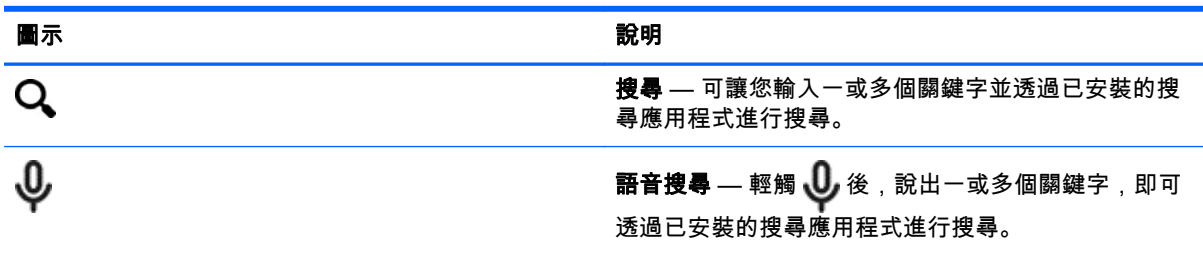

\*搜尋功能可能會因機型以及國家/地區而異。

# <span id="page-6-0"></span>3 使用應用程式和小工具

 $\stackrel{\leftrightarrow}{\mapsto}$  附註:主畫面中的圖示與主畫面的外觀可能會有所不同。

輕觸應用程式可開啟平板電腦中安裝的應用程式。

小工具是具有特殊功能的應用程式,可顯示經常更新的內容。您無須開啟小工具即可檢視更新後的內 容。

若要查看所有應用程式,請輕觸 (:::) ( 僅限特定機型)。

- 若要開啟應用程式,請輕觸圖示。若要返回主畫面,請輕觸(へ。
- 若要新增應用程式至主畫面,請按住應用程式圖示,直到主畫面出現為止,然後將其滑動至您所要 的位置。
- 若要從主畫面移除應用程式,請按住該應用程式圖示,然後將其拖曳至畫面頂端的 X **移除**圖示。

若要查看所有小工具,請輕觸 (;;;) ( 僅限特定機型 ) ,然後輕觸**小工具**標籤。

– 或 –

長按主畫面可顯示**設定主畫面**功能表,然後選取**小工具**。

- 若要開啟小工具,請輕觸圖示。若要返回主畫面,請輕觸 ←
- 若要新增小工具至主畫面,請輕觸並按住小工具圖示,直到主畫面出現為止,然後將其滑動至您所 要的位置。
- 若要從主畫面移除小工具,請輕觸並按住該小工具圖示,然後將其拖曳至畫面頂端的 X **移除**圖示。

### 使用螢幕鍵盤

需要輸入資訊時,應用程式會顯示螢幕鍵盤。

 $\stackrel{\leftrightarrow}{\approx}$  附註:鍵盤的外觀可能會不同。

### 使用電子郵件

1. 輕觸 $\bullet$ .

- 2. 在帳戶下,輕觸新增帳戶。
- 3. 輕觸已安裝的電子郵件應用程式,然後依照螢幕上的指示繼續執行。
- 4. 若要存取您的電子郵件帳戶,請輕觸電子郵件圖示。

### 使用日曆

輕觸日曆圖示,然後依照畫面上的指示繼續執行。

 $\left|\widetilde{\Xi}^\circ\right|$  附註:新增電子郵件帳戶後,將會自動同步處理與該帳戶相關聯的電子郵件、日曆及連絡人。

## <span id="page-7-0"></span>使用時鐘

若要新增鬧鐘,請輕觸時鐘圖示,接著輕觸鬧鐘圖示,然後依照螢幕上的指示繼續執行。

列印

在您可以列印到與您裝置位於相同網路的印表機之前,您必須先在裝置上安裝列印服務。若要選取列印 服務,請輕觸心,然後在系統下方,觸碰列印。

您可以開啟每個可用的服務以開啟或關閉服務、查看哪些印表機可用、新增印表機,以及調整服務的設 定。

列印文件,例如網頁:

- 1. 輕觸 | ,然後輕觸列印。
- 2. 在出現的對話方塊中,您可以選取印表機、份數、方向等等。
- 3. 輕觸列印。

## 下載應用程式

從您所處國家/地區的應用程式市集下載應用程式、音樂、書籍、遊戲及其他應用程式。

 $\left|\widetilde{\mathbb{C}}^\circ\right|$  附註:您必須先連線至網際網路,並登入電子郵件帳戶,然後才可下載應用程式。

- 輕觸應用程式市集圖示,然後輕觸類別,或在搜尋欄位中輸入關鍵字。
- 若要下載及安裝應用程式,請依照畫面上的指示繼續執行。

### 解除安裝應用程式

- $1.$  輕觸 $\bullet$ .
- 2. 在裝置之下輕觸存儲,然後輕觸應用程式。
- 3. 輕觸您要解除安裝的應用程式,然後輕觸解除安裝。
- 4. 輕觸確定,然後再輕觸確定。

# <span id="page-8-0"></span>4 使用相機

 $\ddot{\mathbb{F}}$  附註:主畫面中的圖示與主畫面的外觀可能會有所不同。

使用前置相機自拍或拍攝螢幕擷取畫面。

# 拍攝您自己的相片

- $\bullet$  輕觸  $\bullet$  。
- 若要拍攝相片,請輕觸相機圖示。 相片會儲存在圖庫中。

## 錄製視訊

- 輕觸  $O$ 。
- 若要錄製視訊,請輕觸相機圖示。
- 若要開始或停止錄影,請輕觸紅色按鈕。 視訊會儲存在圖庫中。

## 擷取螢幕擷取畫面

● 若要擷取螢幕擷取畫面,請同時按下電源按鈕和調低音量按鈕約 1 秒鐘。 當螢幕擷取畫面已儲存在圖庫中後將會顯示訊息。

# 檢視相片或視訊

- 若要檢視「圖庫」中的相片或視訊,請輕觸圖庫圖示。
- 若要刪除相片或視訊,請輕觸相片或視訊,然後輕觸**刪除**。

# <span id="page-9-0"></span>5 連線至網路

 $\stackrel{\leftrightarrow}{\mapsto}$  附註:主畫面中的圖示與主畫面的外觀可能會有所不同。

您可以將平板電腦連線至無線網路或 Bluetooth® 裝置(僅限特定機型)。

### 連線至無線網路

瀏覽網頁、閱讀電子郵件或執行其他線上活動。

 $\stackrel{\leftrightarrow}{\mapsto}$  附註:您必須先連線至無線網路,然後才能連線至網際網路。

若要連線至無線網路:

### $1.$  輕觸 $\bullet$ .

- 2. 確定已開啟無線與網路之下的 Wi-Fi。
- 3. 輕觸 Wi-Fi,然後輕觸一個顯示的可用網路。
- 4. 輸入安全性金鑰(必要時),然後輕觸連線。

 $\left| \mathbb{B}^{\prime} \right|$  附註:若要刪除先前已連線的無線網路的安全性金鑰,請輕觸網路名稱,然後輕觸**忘記**。

## 連線至藍牙(僅限特定機型)

將藍牙裝置(例如耳機、鍵盤或滑鼠)與您的平板電腦配對。 若要連線至藍牙裝置:

- 1. 開啟藍牙裝置。
- $2.$  輕觸 $\bullet$ .
- 3. 在無線與網路下方,開啟藍牙,然後輕觸藍牙。
- 4. 輕觸您的裝置名稱以將其設定為「對所有臨近藍牙裝置可見」。
- 5. 若要尋找可用的藍牙裝置,請輕觸搜尋裝置。
- 6. 當裝置名稱出現時,請輕觸該名稱以將該裝置與您的平板電腦配對。

 $\stackrel{\leftrightarrow}{\mapsto}$  附註:若要盡量延長電池壽命,請在不使用時關閉藍牙。

## 將內容串流至高畫質電視或螢幕(僅限特定機型)

投射螢幕技術可讓您以無線方式將內容(例如影片)從平板電腦串流至相容的顯示裝置(例如高畫質電 視或螢幕)。

#### <span id="page-10-0"></span>達到最佳效能的秘訣和建議

- 將媒體內容本機儲存在平板電腦上,或已安裝的 Micro SD 記憶卡上。
- 關閉不在使用中的應用程式。
- 將您的平板電腦和顯示裝置置於同一室內。
- 附註:投射螢幕視訊串流效能可能會受到無線環境因素(包含藍牙使用情況及/或鄰近範圍內其他無線網 路壅塞)的影響。

### 連接至無線顯示器(僅限特定機型)

連線至無線顯示器:

1. 輕觸 $\bullet$ .

- 2. 輕觸無線與網路,然後輕觸投射螢幕。
- 3. 從清單中選取您的無線顯示器裝置,然後依照畫面上的指示完成連線。
- 4. 若要調整解析度,請輕觸解析度,然後輕觸滑桿以調高或調低解析度。

如果您的轉接器未出現在偵測到的轉接器清單中,請檢查下列事項:

- 請確認顯示器或轉接器可與您的轉接器相容工作。
- 請確認已將顯示器或轉接器連接至外部電源。
- 請確認您的防火牆未封鎖軟體。
- 請使用轉接器隨附的製造商指示,或從製造商網站取得的指示更新轉接器韌體。
- 如需支援,請洽詢轉接器製造商。

#### 提升顯示解析度

- 調整平板電腦的顯示內容,以符合您電視的原生顯示解析度。
- 搜尋網際網路或閱讀電視或顯示卡隨附的使用指南,尋找原生顯示解析度。
- 顯示卡的最大顯示解析度可能與電視的原生顯示解析度不符。

#### 改進連線速度以改善效能

如果視訊串流不流暢或者音訊穿插出現,則轉接器的無線連線可能會失去頻寬。

- 將平板電腦移近您的轉接器。平板電腦與轉接器距離越近,連線速度就越好。
- 請確保在平板電腦與接收裝置之間沒有大型的障礙物,例如牆壁。
- 直接從平板電腦,而非以無線的方式從網際網路串流媒體檔。從網際網路串流會同時使用螢幕投射 和網際網路的平板電腦無線連線,並且可能會減少無線頻寬。
- 如需支援,請洽詢轉接器製造商。

# <span id="page-11-0"></span>6 使用設定

 $\stackrel{\leftrightarrow}{\mapsto}$  附註:主畫面中的圖示與主畫面的外觀可能會有所不同。

您可以使用「設定」來連線至網路、進行偏好設定,以及尋找平板電腦的相關資訊。

- 在主畫面上,輕觸  $\sum$ 。
	- 或 –
- 從頂端向下滑動,然後輕觸  $\bullet$ 。

### 無線與網路

選取用於將您的平板電腦連線至無線及其他類型網路的偏好設定。

- Wi-Fi 啟用或停用 Wi-Fi,以及連線至無線網路,以便檢查電子郵件、搜尋網頁或存取社交媒體 網站。
- **投射螢幕**(僅限特定機型)— 啟用或停用連線至無線網路,以便從平板電腦串流內容至無線顯示 器裝置。
- **藍牙**(僅限特定機型)— 啟用或停用**藍牙**,以及將藍牙裝置(例如耳機或鍵盤)與您的平板電腦 配對。
- 資料用量(僅限特定機型)— 檢視在選定期間內所使用資料的圖表,也會顯示每個已安裝應用程 式的資料用量。
- 更多無線連接... 啟用或停用飛航模式、VPN、網路共享和便攜式熱點或行動網路。

## 裝置

- 音效 選取平板電腦的音量、鈴聲(僅限特定機型)與震動偏好設定。
	- 音量 觸控音量,接著觸碰音**樂、視訊、遊戲和其他媒體、通知**或**鬧鐘**。輕觸滑桿以選取所 需的音量,然後輕觸確定。
	- 手機鈴聲(僅限特定機型)— 輕觸手機鈴聲,然後輕觸鈴聲進行選取,再輕觸確定。
	- **鈴響時震動**(僅限特定機型)— 選取該核取方塊可啟用震動,清除該核取方塊可停用震動。
- **控制器**(僅限特定機型)— 啟用或停用遊戲控制器。
- 音效 選取平板電腦的通知、觸控和螢幕鎖定音效偏好設定。
	- 預設通知音效 輕觸預設通知音效,然後輕觸音效進行選取,再輕觸確定。
	- **撥號鍵盤觸控音效**(僅限特定機型)— 選取該核取方塊可啟用音效,清除該核取方塊可停用 音效。
	- 觸控音效 選取該核取方塊可啟用音效,清除該核取方塊可停用音效。
	- 螢幕鎖定音效 選取該核取方塊可啟用音效,清除該核取方塊可停用音效。
- **顯示** 為您的平板電腦選取顯示亮度、桌布和字型大小。
- <span id="page-12-0"></span>。 **亮度** — 輕觸滑桿可選取所需的亮度。
- 桌布 若要選取顯示在主畫面上的影像,請選取圖庫、即時桌布或桌布,然後選取設定桌布。
- 睡眠 選取經過多久之後平板電腦會進入睡眠模式。
- 休眠 選取平板電腦休眠時顯示的影像,然後輕觸**立即開始**,或輕觸**何時休眠**,然後選取**銜** 接時、充電時或任意。
- 字型大小 選取小、一般、大或巨大。
- 投射螢幕(僅限特定機型)— 輕觸以顯示可用無線裝置的清單。
- 存儲 檢視平板電腦記憶體和 Micro SD™ 卡記憶體(如果已安裝)中的可用空間。
- 電池 檢視電池電量百分比,以及各種功能的電池使用量。
- 應用程式 檢視已下載的應用程式和執行中的應用程式。若要檢視資訊或解除安裝應用程式,請 輕觸該應用程式。

## 個人

- 位置 啟用或停用高準確度、電池省電,或僅限裝置模式選取。
- 安全性 選取下列功能的偏好設定:
	- 螢幕安全性 輕觸螢幕鎖定,輕觸滑動、人臉解鎖、圖形、Pin 或密碼,然後依照畫面上的 指示繼續執行。如需詳細資訊,請參閱位於第 12 [頁的保護您的平板電腦。](#page-15-0)
	- 所有者資訊 若要在鎖定畫面上顯示所有者資訊,請輕觸此核取方塊,然後輸入要顯示的文 字。若要停用此功能,則清除核取方塊。
	- ◎ SIM 卡鎖定(僅限特定機型)— 如果已安裝 SIM 卡,請選取鎖定 SIM 卡的 PIN。
	- 。 **顯示密碼** 輕觸核取方塊可啟用此功能,或清除核取方塊可停用。
	- ◎ **裝置管理** 輕觸可檢視或停用裝置管理員。
	- 不**明來源 —** 輕觸核取方塊可允許安裝不明來源的應用程式,或清除核取方塊可停用此功能。
	- ◎ **驗證應用程式 —** 輕觸核取方塊以禁止或在安裝可能造成損害的應用程式前發出警告,或清除 核取方塊以停用此功能。
	- 信任的認證 輕觸可顯示信任的認證憑證。
	- 安裝位置 輕觸以從內部存儲安裝憑證。
- 語言與輸入法 選取平板電腦的語言、拼字檢查、鍵盤以及搜尋偏好設定。
	- 語言 輕觸可選取語言。
	- **拼字檢查程式** 輕觸核取方塊以啟用此功能,然後輕觸 選取語言。
	- 個人字典 依照螢幕上的指示將文字新增至您的個人字典。
	- 鍵盤與輸入法 輕觸預設以選取鍵盤。
	- 語音輸入 輕觸核取方塊可啟用此功能,然後輕觸 選取偏好設定。清除此核取方塊可停 用此功能。
- <span id="page-13-0"></span>◎ **語音搜尋** — 選取平板電腦的語音搜尋偏好設定。
- 滑鼠/觸控板 輕觸指標速度,然後輕觸滑桿可選取所需的速度,再輕觸確定。
- **備份與重設 —** 選取**備份與還原**,和您的平板電腦的**個人資料**偏好設定。如需詳細資訊,請參閱 位於第 13 [頁的備份與復原您的資料。](#page-16-0)

## 帳戶

會顯示現有的帳戶。

- **新增帳戶** 若要新增電子郵件帳戶或其他類型的帳戶,請輕觸 **+ 新增帳戶**,然後依照畫面上的指 示繼續執行。
- **同步處理帳戶 —** 若要同步處理帳戶,請輕觸帳戶的名稱、再輕觸一次,然後輕觸**立即同步處理**。
- **移除帳戶** 若要移除帳戶,請輕觸帳戶名稱、再輕觸一次,然後輕觸**移除帳戶**。

### 系統

- 日期和時間 啟用或停用自動判斷日期和時間 , 以及選取時區、時間格式及日期格式的偏好設定。
- 協助工具 啟用或停用 TalkBack、放大手勢、大號字體、自動旋轉螢幕、說出密碼、協助工具捷 徑、文字轉語音輸出或輕觸並按住的延遲時間。
- 列印 啟用或停用列印到已連接的印表機。
- 關於平板電腦— 顯示平板電腦的系統狀態、法律資訊、型號和作業系統版本。 若要檢查系統更新,請輕觸**更新**,然後輕觸**立即檢查**。

# <span id="page-14-0"></span>7 傳輸檔案

- $\frac{dy}{dx}$  附註:您必須先關閉 USB 網路共用,然後才能使用 USB 在您的平板電腦和 Windows® 電腦之間傳輸 檔案(僅限語音平板電腦)(請參閱<u>位於第 16 頁的啟用網路共享或便攜式熱點(僅限特定機型)</u>)。
	- 1. 將 Micro USB 纜線連接至您的平板電腦和 Windows 電腦。

USB 存儲裝置會在您的電腦上顯示為磁碟機。您可以像使用任何其他外接式裝置一樣來回複製檔 案。

2. 完成檔案傳輸後,請拔出 USB 纜線。

# <span id="page-15-0"></span>8 保護您的平板電腦

若要防止他人存取您平板電腦上的資料,請選取一種螢幕鎖定方法。

### 1. 輕觸 $\bullet$

- 2. 在個人之下輕觸安全性,然後在螢幕安全性之下輕觸螢幕鎖定。
- 3. 在選擇螢幕鎖定之下選取以下其中一種螢幕鎖定類型,然後依照畫面上的指示繼續執行。

 $\stackrel{\leftrightarrow}{\to}$ 附註:如果您先前已選取螢幕鎖定,則必須解鎖螢幕後才能變更鎖定設定。

- 滑動 滑動至右邊即可解鎖螢幕。
- 人臉解鎖(僅限特定機型)— 目視螢幕來解鎖螢幕。
- 圖形 畫一個簡單的圖形即可解鎖螢幕。
- Pin 輸入四個或以上的數字即可解鎖螢幕。
- 密碼 輸入四個或以上的字母或數字。如果選取強式密碼,此選項將可提供最強的保護。

# <span id="page-16-0"></span>9 備份與復原您的資料

# 更新應用程式、小工具及作業系統

HP 建議您定期將應用程式、小工具及作業系統更新至最新版本。更新可以解決問題並為您的平板電腦 帶來新的功能和選項。技術變革日新月異,而更新應用程式、小工具及作業系統可讓您的平板電腦執行 可用的最新技術。例如,舊的應用程式和小工具可能無法與最新的作業系統正常搭配運作。

如果您已下載最新版本的 HP 和協力廠商應用程式與小工具,作業系統會自動下載系統更新,並在準備 安裝這些更新時通知您。如果您要手動更新作業系統,請造訪 <http://www.hp.com/support>。

### 備份與重設

HP 強烈鼓勵定期將您平板電腦上的個人資料備份到其他電腦(專用的儲存裝置),或者採用市面上有 售的其中一種解決方案將其備份到雲端。

您可以選取備份和還原資料的偏好設定以防遺失。

- 1. 輕觸 $\sum$ .
- 2. 在個人之下輕觸備份與重設。
- 3. 在備份與還原之下選取以下一或多個項目:
	- 備份我的資料 選取該核取方塊以便將應用程式資料、無線密碼及其他設定備份至 Internet 伺服器,或清除核取方塊以停用此功能。
	- 備份帳戶 選取要備份資料的電子郵件帳戶。
	- 自動還原 選取該核取方塊以便在重新安裝應用程式後還原已備份的設定與資料,或清除核 取方塊以停用此功能。

### 恢復原廠設定

### 平板電腦電源開啟時重設

如果平板電腦正常啟動,且可登入擁有者帳戶(新增至裝置的第一個帳戶),請依照本節中的步驟執 行。

重設所有設定並刪除裝置上的所有資料:

- 1. 輕觸 $\bullet$ 。
- 2. 在個人之下輕觸備份與重設。
- 3. 在個人資料下,選取恢復原廠設定。
- 注意:執行原廠重設時,會刪除裝置上儲存的所有資料。還會解除安裝所有應用程式。您也可以還 原您的電子郵件帳戶中的資料。使用外接式儲存裝置備份所有重要檔案,或者採用市面上有售的其 中一種解決方案將其備份到雲端,然後重設平板電腦。
- 4. 輕觸重設平板電腦。
- <span id="page-17-0"></span>5. 如果為您的平板電腦設定鎖定螢幕密碼,請在出現提示時輸入密碼。
- 6. 輕觸清除所有項目,開始重設。

平板電腦已關閉電源。重設完成時,平板電腦會啟動。

### 平板電腦電源關閉時重設

如果平板電腦未正常啟動,或您不記得鎖定螢幕密碼,則可重設平板電腦,而無需將其開啟。

- 注意:執行原廠重設時,會刪除裝置上儲存的所有資料。還會解除安裝所有應用程式,但可還原您電子 郵件帳戶中的資料。使用外接式儲存裝置備份所有重要檔案,或者採用市面上有售的其中一種解決方案 將其備份到雲端,然後重設平板電腦。
- <mark>||我 附註:</mark>裝置進入復原模式時,會停用觸控螢幕。使用調高音量 (+) 和降低音量 (-) 按鈕,在「復原」功能 表中上下瀏覽。
	- 1. 為平板電腦充電至少半小時,然後從平板電腦拔除 AC 變壓器。
	- 2. 如果 Micro SD 卡安裝在平板電腦中,請在重設平板電腦之前先取出記憶卡。
	- 3. 平板電腦電源關閉時,按住電源按鈕,接著同時按下調高音量 (+) 按鈕。
	- 4. 同時按住電源按鈕和調高音量 (+) 按鈕數秒。
	- 5. 出現「選取開機模式」時,按下調高音量 (+) 按鈕以反白顯示復原,然後按下電源按鈕以選取復 原。
	- 6. 按住電源按鈕,然後按下調高音量 (+) 按鈕一次,即可進入復原模式。
	- 7. 按下降低音量 (-) 按鈕鍵以反白顯示抹除資料/重設為原廠重設,然後按下電源按鈕以開始重設。
	- 8. 按下降低音量 (-) 按鈕以選取是 刪除所有使用者資料,然後按下電源按鈕。 復原系統畫面將顯示重設程序。
	- 9. 當畫面顯示訊息**資料清除完成**時,按下降低音量 (-) 按鈕以反白顯示**立即重新啟動系統**,然後再按 下電源按鈕以進行選取。

平板電腦會重新啟動。

# <span id="page-18-0"></span>10 語音平板電腦功能(僅限語音平板電腦)

# 使用語音呼叫功能(僅限語音平板電腦)

 $\dddot{\mathbb{F}}$  附註:主畫面中的圖示與主畫面的外觀可能會有所不同。

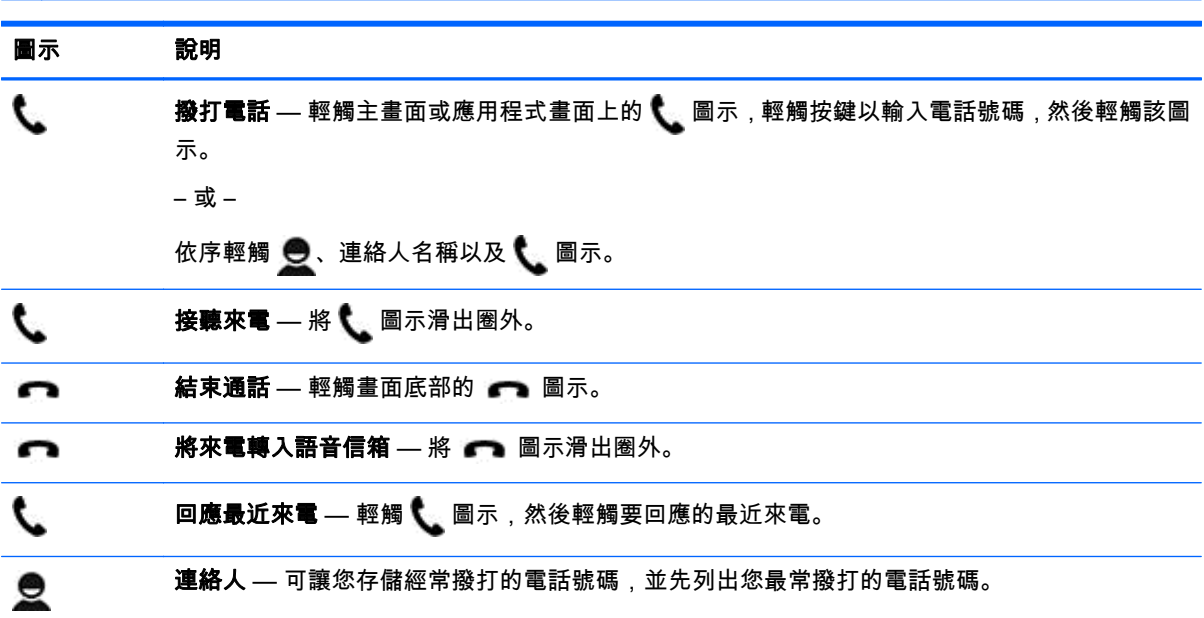

## 連線至行動網路(僅限語音平板電腦)

如果未預先安裝 Micro SIM 卡,您可以向行動電信業者購買 Micro SIM 卡。若要插入 Micro SIM 卡,請 參閱產品隨附的《快速入門》指南。

- 1. 輕觸心。
- 2. 在無線與網路下,輕觸更多無線連接...,接著輕觸行動網路,然後輕觸存取點名稱。
- 3. 從頂端向下滑動,輕觸**選取新的 APN**,然後依照畫面上的指示繼續執行。

### 啟用資料傳輸(僅限特定機型)

透過行動網路啟用資料傳輸:

- 1. 輕觸 $\bullet$ 。
- 2. 在無線與網路下,依序輕觸更多無線連接... 和行動網路,然後輕觸行動數據。

## <span id="page-19-0"></span>啟用網路共享或便攜式熱點(僅限特定機型)

透過 USB 或作為便攜式無線熱點分享產品的行動資料連線:

1. 輕觸 $\bullet$ 

#### 2. 在無線與網路下,輕觸更多無線連接...,然後輕觸網路共享和便攜式熱點。

- 3. 若要設定便攜式無線熱點,請輕觸便攜式 Wi-Fi 熱點。
- 4. 若要共用產品的行動資料連線,請輕觸**藍牙網路共享**或 USB 網路共享。 停用網路共享:
- 1. 輕觸 $\bullet$
- 2. 在無線與網路下,輕觸更多無線連接...,然後輕觸網路共享和便攜式熱點。
- 3. 若要停用網路共享,請輕觸 USB 網路共享,然後拔出 USB 裝置,或輕觸藍牙網路共享。

# <span id="page-20-0"></span>11 更多 HP 資源

若要找出產品的詳細資料和操作資訊等等,請利用下表。

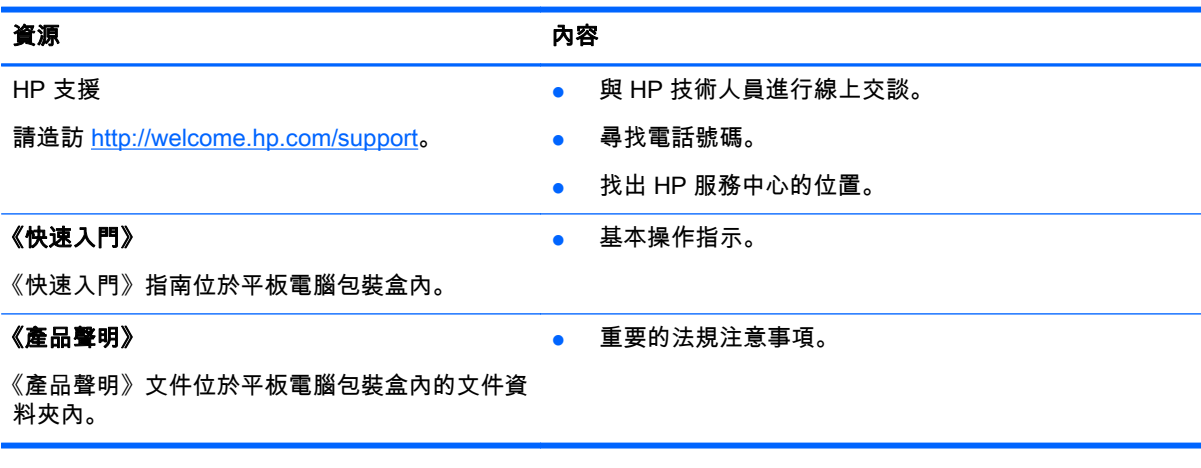

# <span id="page-21-0"></span>索引

### G

Gmail [3](#page-6-0)

#### P

PIN [12](#page-15-0)

#### W

Wi-Fi [6,](#page-9-0) [8](#page-11-0)

### 二畫

人臉解鎖 [12](#page-15-0)

### 三畫

下載 [3](#page-6-0) 小工具 [3](#page-6-0)

### 四畫

日期 [10](#page-13-0) 日期和時間 [8](#page-11-0) 日曆 [3](#page-6-0)

### 六畫

列印 [4,](#page-7-0) [5,](#page-8-0) [10](#page-13-0) 存儲 [8](#page-11-0)

### 七畫

快速入門 [17](#page-20-0)

### 八畫

協助工具 [10](#page-13-0) 所有應用程式圖示 [2](#page-5-0) 返回圖示 [2](#page-5-0)

### 九畫

便攜式熱點 [16](#page-19-0) 恢復原廠設定 [13](#page-16-0) 相片 [5](#page-8-0) 您自己的 [5](#page-8-0) 檢視 [5](#page-8-0) 相機 [5](#page-8-0) 重設 [13](#page-16-0), [14](#page-17-0) 音效 [8](#page-11-0) 首頁圖示 [2](#page-5-0)

## 十畫

時間 [10](#page-13-0) 時鐘 [3,](#page-6-0) [4](#page-7-0)

### 十一畫

密碼 [12](#page-15-0) 帳戶 [8,](#page-11-0) [10](#page-13-0) 產品聲明 [17](#page-20-0) 設定 [8](#page-11-0)

### 十二畫

備份與復原 [13](#page-16-0) 最近使用的應用程式圖示 [2](#page-5-0) 視訊 錄製 [5](#page-8-0) 檢視 [5](#page-8-0)

### 十三畫

搜尋圖示 [2](#page-5-0) 資料傳輸 [15](#page-18-0) 電池 [8](#page-11-0) 電腦 [6](#page-9-0)

### 十四畫

圖示 [2](#page-5-0) 網路 [6,](#page-9-0) [8](#page-11-0) 行動 [15](#page-18-0) 網路共用 [16](#page-19-0) 語言 [8](#page-11-0) 語音呼叫(僅限語音平板電腦) [15](#page-18-0) 語音搜尋圖示 [2](#page-5-0)

### 十六畫

螢幕擷取畫面 [5](#page-8-0) 螢幕鎖定 [12](#page-15-0)

### 十七畫

應用程式 [3](#page-6-0) 下載 [4](#page-7-0) 解除安裝 [4](#page-7-0) 檔案傳輸 [11](#page-14-0)

### 十八畫

藍牙 [6,](#page-9-0) [8](#page-11-0)

二十三畫 顯示 [8](#page-11-0)